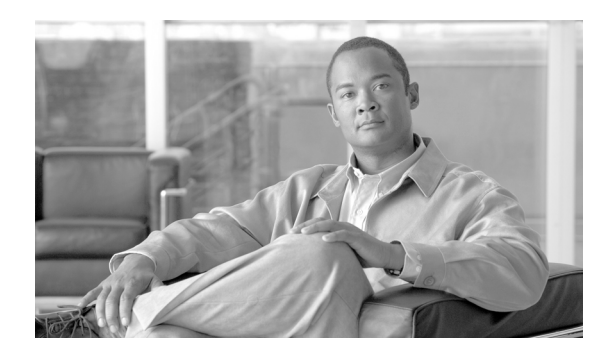

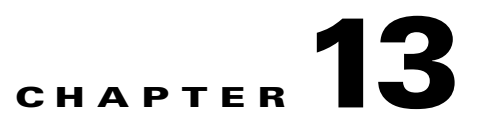

# **Configuring Web Server Devices**

To use web logging with MARS, you need to configure the host, the webserver, and MARS. MARS can process up to 100 MB of web log data per receive from your host.

**Note** Web logging is only supported on hosts running Microsoft IIS on Windows, Apache on Solaris or Linux, or iPlanet on Solaris.

This chapter explains how to bootstrap and add the following web sever devices to MARS:

- **•** [Microsoft Internet Information Sever, page 13-1](#page-0-0)
- **•** [Apache Web Server on Solaris or RedHat Linux, page 13-7](#page-6-0)
- **•** [Sun Java System Web Server on Solaris, page 13-7](#page-6-1)

# <span id="page-0-0"></span>**Microsoft Internet Information Sever**

You can add computers running Microsoft Windows to MARS as reporting devices. The Microsoft Windows computer needs to run InterSect Alliance SNARE for IIS, from which MARS receives web log data.

**Note** Synchronize clocks of the Microsoft Windows system and the MARS to ensure times match between them.

### **Install and Configure the Snare Agent for IIS**

To configure IIS to publish logs to MARS, you must install and configure a log agent. This agent is free from the InterSect Alliance. You can download the Snare Agent for IIS Servers from the following URL:

<http://www.intersectalliance.com/projects/SnareIIS/index.html#Download>

After you have downloaded and install the SNARE on the the Windows webserver, you can continue with the procedures in this section that detail the correct configuration for MARS,

To configure SNARE for web logging, follow thees steps:

**Step 1** Click **Start > Programs > InterSect Alliance > Audit Configuration**.

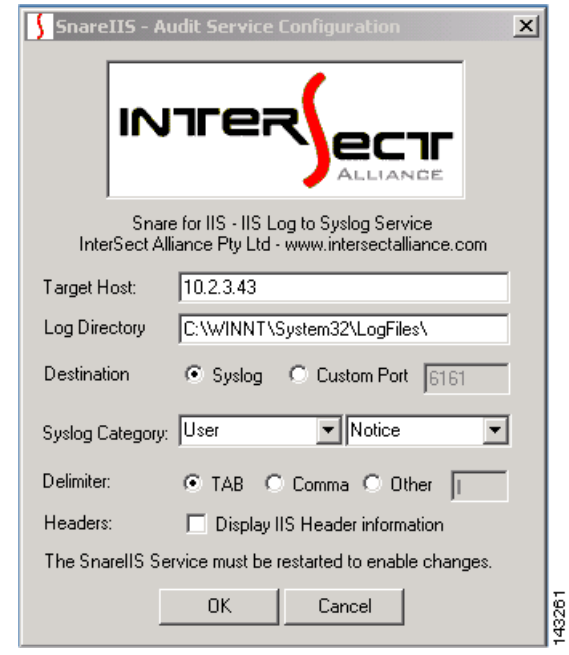

*Figure 13-1 Configure SNARE for Web Logging*

- **Step 2** In **Target Host** enter the IP address of the MARS.
- **Step 3** In **Log Directory**, enter the directory where the logs are to be placed.
- **Step 4** In **Destination**, click the **Syslog** radio button.
- **Step 5** Click **OK**.

### **To configure IIS for web logging**

**Step 1** Click **Start > Programs > Administrative Tools > Internet Services Manager**.

**The Contract of the Contract of the Contract of the Contract of the Contract of the Contract of the Contract of the Contract of the Contract of the Contract of the Contract of the Contract of the Contract of the Contract** 

| $ \Box$ $\times$<br><b>Paramet Information Services</b>                                                                                                    |                                                                                                    |                                                                                                    |  |  |
|----------------------------------------------------------------------------------------------------|----------------------------------------------------------------------------------------------------|----------------------------------------------------------------------------------------------------|--|--|
| $\blacksquare$ $\blacksquare$ $\times$ $\blacksquare$ $\blacksquare$ $\blacksquare$<br>辠<br>图<br>$\blacksquare$<br>Action<br>View                                                                                                    |                                                                                                    |                                                                                                    |  |  |
| Tree                                                                                                    | Name                                                                                                    | Path                                                                                                    |  |  |
| Ñ.<br><b>Internet Information Services</b><br>白…鳳 * office<br>Default FTP Site<br>中<br>Default Web Site<br>由<br>Administration Web Site<br>审<br>白 & Default SMTP Virtual Server (<br>由 2 Default NNTP Virtual Server<br>$\left  \cdot \right $<br>$\blacktriangleright$ | Scripts<br><b>X</b> IISHelp<br>发IISAdmin<br>XX IISSamples<br><b>OMSADC</b><br>vti_bin<br><b>Printers</b><br>$\blacksquare$ Rpc<br>CertSrv<br>CertControl<br>CertEnroll<br>images<br>private<br>_vti_cnf<br>_vti_log<br>_vti_pvt<br>vti script<br>_vti_txt<br>$\bullet$ help.gif<br>isstart.asp<br>localstart.asp<br>mmc.gif<br>o<br>pagerror.gif | c:\inetpub\scripts<br>c:\winnt\help\iishelp<br>C:\WINNT\System32\inetsrv\iisadmin<br>c:\inetpub\iissamples<br>c:\program files\common files\system\msadc<br>C:\Program Files\Common Files\Microsoft Shared\Web<br>C:\WINNT\web\printers<br>C:\WINNT\System32\RpcProxy<br>C:\WINNT\system32\CertSrv<br>C:\WINNT\system32\CertSrv\CertControl<br>C:\WINNT\system32\CertSrv\CertEnroll |  |  |
|                                                                                                    |                                                                                                    | 143257                                                                                                    |  |  |

*Figure 13-2 Configure IIS for Web Logging*

**Step 2** In the **Tree** tab on the left, right-click **Default Web Site**.

**Step 3** On the shortcut menu, select **Properties**.

*Figure 13-3 Enable Logging*

| <b>Default Web Site Properties</b>                 | 2x                                                                                                    |  |
|----------------------------------------------------|----------------------------------------------------------------------------------------------------|--|
| Directory Security<br>Web Site<br><b>Operators</b> | <b>HTTP Headers</b><br>Custom Errors<br>Server Extensions<br>Performance   ISAPI Filters   Home Directory   Documents |  |
| Web Site Identification                            |                                                                                                    |  |
| Description:                                       | Default Web Site                                                                                                    |  |
| IP Address:                                        | (All Unassigned)<br>Advanced                                                                                          |  |
| <b>TCP Port:</b>                                   | 8080<br>SSL Port:                                                                                                    |  |
| Connections                                        |                                                                                                    |  |
| C Unlimited                                        |                                                                                                    |  |
| $\bigcirc$ Limited To:                             | μş<br>1,000 connections                                                                                               |  |
| Connection Timeout:                                | 900 seconds                                                                                                    |  |
| <b>▽</b> HTTP Keep-Alives Enabled                  |                                                                                                    |  |
| $\nabla$ Enable Logging                            |                                                                                                    |  |
| Active log format:                                 |                                                                                                    |  |
| W3C Extended Log File Format                       | Properties                                                                                                    |  |
|                                                    |                                                                                                    |  |
|                                                    |                                                                                                    |  |
|                                                    | 0K<br>Cancel<br>Help<br>Apply                                                                                         |  |

 $\mathcal{L}_{\rm{max}}$ 

**Step 4** In the **Web Site** tab:

- **a.** Make sure **Enable Logging** is checked.
- **b.** From the **Active log format** list, select **W3C Extended Log Format**.
- **c.** Click **Properties**.

*Figure 13-4 Select General Log Settings*

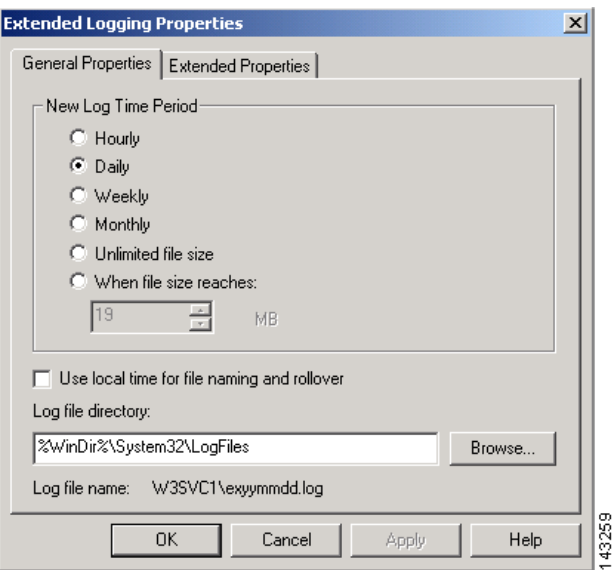

**d.** In the **General Properties** tab, set the **New Log Time Period** to **Daily**.

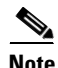

**Note** The **Log file directory** *must* match the one previously set using the **Audit Configuration** program.

**e.** In the **Extended Properties** tab, make sure all available properties are selected.

**The Contract of the Contract of the Contract of the Contract of the Contract of the Contract of the Contract of the Contract of the Contract of the Contract of the Contract of the Contract of the Contract of the Contract** 

| <b>Extended Logging Properties</b>                                                                                                    |       |  |  |  |
|----------------------------------------------------------------------------------------------------|-------|--|--|--|
| General Properties Extended Properties                                                                                                    |       |  |  |  |
| <b>Extended Logging Options</b><br>分                                                                                                    |       |  |  |  |
| Date (date)<br>$\nabla$ Time (time)<br><b>Extended Properties</b><br>— ☑ Client IP Address (c-ip)<br>— IV User Name (cs-username)<br>— ☑ Service Name (s-sitename)<br>— ☑ Server Name (s-computername)<br>— ק Server IP Address (s-ip )<br>— <b>I</b> Server Port (s-port)<br>— ☑ Method (cs-method)<br>— ☑ URIStem (cs-uri-stem)<br>— ☑ URIQuery (cs-uri-query)<br>├─   Protocol Status (sc-status)<br> -   •   •   Win32 Status (sc-win32-status 1 |       |  |  |  |
| the contract of the con-                                                                                                    |       |  |  |  |
| 0K.<br>Cancel<br>Help<br>Apply                                                                                                    | 43258 |  |  |  |

*Figure 13-5 Select Extended Log Events*

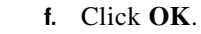

**Step 5** Click **OK**.

# **MARS-side Configuration**

## **To add configuration information for the host**

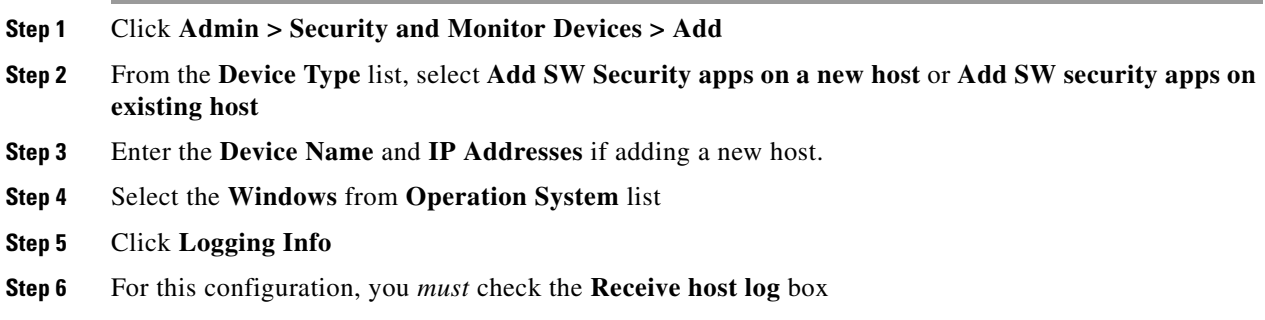

#### *Figure 13-6 Windows Web Server Logging mechanisms*

**OS Logging Information** 

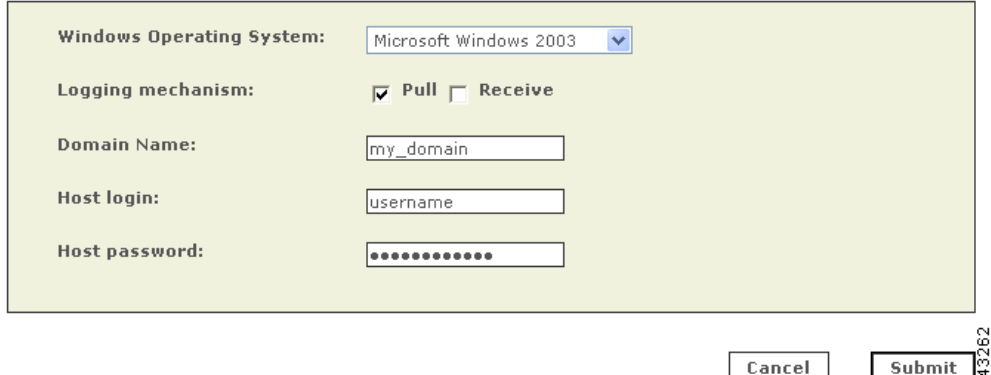

#### **Step 7** Click **Submit.**

**Step 8** Continue adding the interfaces.

- **•** For the first interface, enter its name, IP address, and mask.
- **•** For multiple interfaces, click **Add Interface**, and add each new interface's name, IP address, and mask.
- **Step 9** Add as many IP addresses and masks to the interface as you need by clicking **Add IP/Network Mask**.
- **Step 10** Click **Apply.**
- **Step 11** Click **Reporting Applications** tab.
- **Step 12** From the **Select Application** list, select **Generic Web Server Generic.**
- **Step 13** Click **Add.**

#### *Figure 13-7 Selecting the Windows Web Log format*

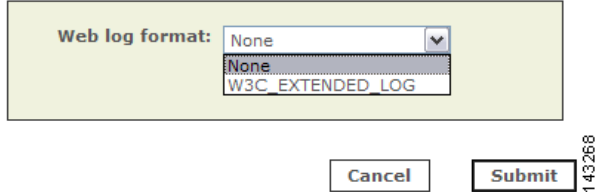

- **Step 14** Select **W3C\_EXTENDED\_LOG** format
- **Step 15** Click **Submit**.

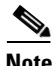

**Note** Once you have configured and activated both sides, it takes two pulling intervals (default time of 10 minutes) before new events appear.

# <span id="page-6-0"></span>**Apache Web Server on Solaris or RedHat Linux**

# <span id="page-6-1"></span>**Sun Java System Web Server on Solaris**

**Note** The Sun Java System Web Sever was formerly known by the following product names: Netscape Enterprise Server, iPlanet Web Server, and Sun ONE Web Server,

# **Generic Web Server Generic**

You can add computers running Solaris or Linux to MARS as reporting devices. The computer needs to run an opensource agent that sends web log data to MARS.

## **Solaris or Linux-side Configuration**

Cisco provides an opensource logging agent and an associated configuration file for you to use. This agent can be downloaded from the software download center at the following URL:

<http://www.cisco.com/cgi-bin/tablebuild.pl/cs-mars-misc>

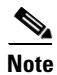

**Note** Synchronize clocks of the UNIX or Linux system and the MARS to ensure times match between them.

## **Install and Configure the Web Agent on UNIX or Linux**

For MARS to recieve logs from a webserver, you must install the Web agent, (agent.pl version 1.1) on the target webserv and direct the agent to publish logs to the MARS Appliance.

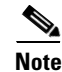

**Note** Before you install the agent, you must have **perl** and **curl** installed on your system.

To install the agent on a UNIX or Linux hosts, follow these steps:

- **Step 1** Log into the host as the root user.
- **Step 2** Create a directory called /opt/webagent.
- **Step 3** Copy the files agent.pl and webagent.conf to the /opt/webagent directory.
- **Step 4** Set the protection of the agent script (agent.pl) so it can be read and executed by all:

cd /opt/webagent chmod 755 agent.pl

**Step 5** Edit the configuration file (weblogagent.conf):

```
logfile_location = access_log_path
MARS_ip_port = MARS_ip_address
username = a
```
 $\mathbf I$ 

password = b

Where the following values are provided:

- **•** *access\_log\_path* identifies the absolute path name to the web server's access log
- **•** *MARS\_ip\_address* is the IP address of the MARS Appliance

You do not need to edit the username or password in the file.

Note You need a separate weblogagent.conf file for each access log you want to pull. We recommend naming them weblogagent1.conf, weblogagent2.conf, and so forth. Put these in the /opt/webagent directory also.

To run the agent using a configuration file other than weblogagent.conf, use the command:

```
agent.pl other_config_file
```
replacing *other\_config\_file* with the name of the web agent configuration file.

**Step 6** Edit the crontab file to push the logs to the MARS at regular intervals. The following example gets new entries from the access log and pushes them to MARS every five minutes:

```
 crontab -e
 5,10,15,20,25,30,35,40,45,50,55,0 * * * * 
    (cd /opt/webagent;./agent.pl weblogagent1.conf)
5,10,15,20,25,30,35,40,45,50,55,0 * * * *
    (cd /opt/webagent;./agent.pl weblogagent2.conf)
```
### **Web Server Configuration**

#### **To configure the Apache web server for the agent**

**Step 1** In the file httpd.conf, make sure the LogFormat is either common or combined *and* matches the format set on the MARS.

**Step 2** Stop and restart the Apache server for your changes to take effect.

#### **To configure the iPlanet web server for the agent**

```
Step 1 In the iPlanet server administration tool, click the Preferences tab.
Step 2 In the left menu, click the Logging Options link.
Step 3 Make sure the Log File matches the log file name set on the MARS.
Step 4 Make sure the Format radio button Use Common Logfile Format is checked.
Step 5 If you have made any changes, click OK.
Step 6 If necessary, shut down and restart the iPlanet web server.
```
## **MARS-side Configuration**

### **To add configuration information for the host**

- **Step 1** Click **Admin > Security and Monitor Devices > Add**.
- **Step 2** From the **Device Type** list, select **Add SW Security apps on a new host** or **Add SW security apps on existing host**.
- **Step 3** Enter the **Device Name** and **IP Addresses** if adding a new host.
- **Step 4** Select the either **Solaris** or **Linux** from **Operation System** list.
- **Step 5** Click **Logging Info.**
- **Step 6** For this configuration, you *must* check the **Receive host log** box.

#### *Figure 13-8 Unix or Linux Web Server Logging mechanism*

**OS Logging Information** 

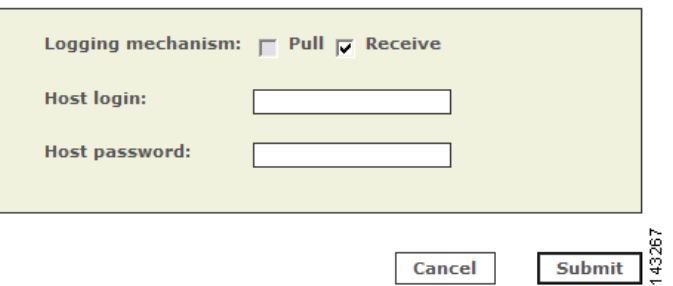

#### **Step 7** Click **Submit.**

**Step 8** Continue adding the interfaces.

- **•** For the first interface, enter its name, IP address, and mask.
- **•** For multiple interfaces, click **Add Interface**, and add each new interface's name, IP address, and mask.
- **Step 9** Add as many IP addresses and masks to the interface as you need by clicking **Add IP/Network Mask**..
- **Step 10** Click **Apply.**
- **Step 11** Click **Reporting Applications** tab.
- **Step 12** From the **Select Application** list, select **Generic Web Server Generic.**
- **Step 13** Click **Add.**

#### *Figure 13-9 Linux Operating System Web Log Format*

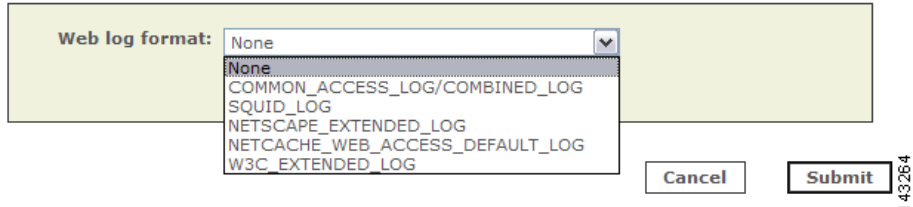

**Step 14** From the **Web Log Format** list, select appropriately**. Step 15** Click **Submit.**

 $\frac{\sqrt{2}}{2}$ 

**Note** Once you have edited a device you must click **Activate** for the changes to take effect.